# **LAUNCH**

## **40 50/60/ Quick Start Guide**

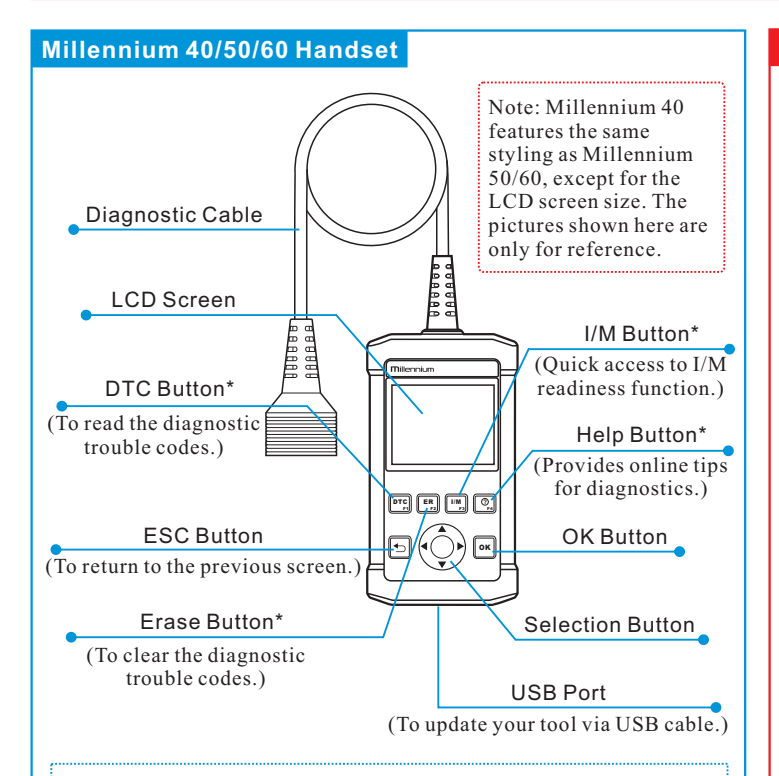

#### Note:

- The buttons marked with \* indicate the function hot keys(namely, F1, F2, F3 and F4) and only apply to Diagnostics.
- F1, F2, F3 and F4) and only apply to Diagnostics. This Quick Start Guide is subject to change without written notice.

## **1. Preparation & Connections**

Note: To make sure the tool is running the latest available software, it is advisable to check for updates on a frequent basis. Refer to Section 3 "Register & Update" for details.

## **1. Preparation**

- Turn the vehicle ignition on.
- Vehicle battery voltage range should be 9-14Volts.
- Throttle should be in a closed position.

## **2. Vehicle Connection**

1. Locate vehicle's DLC socket: The DLC (Diagnostic Link Connector) is typically a standard 16-pin connector where diagnostic code readers interface with a vehicle's on-board computer. It is usually located 12 inches from the center of the steering wheel, under or around the driver's side for most vehicles.

If the DLC cannot be found, refer to the vehicle's service manual for the location.

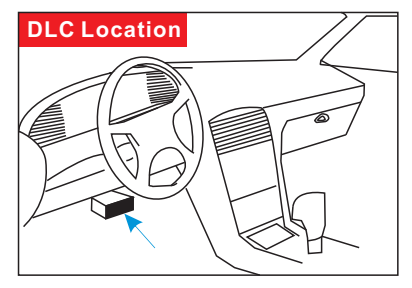

2. Connect the diagnostic cable into the vehicle's DLC socket.

# **LAUNCH**

# **40 50/60/ Quick Start Guide**

The icons in black at the bottom of the screen indicate the available actions, which can be done by pressing the corresponding buttons on the tool.

#### **Read DTC**

- Press the **F1/DTC** button to retrieve
- the DTC.<br>• Press the **F4**/②button to get more
- details about the DTC. If more than one DTC was retrieved,
- press  $\triangleleft$  to view different DTCs.<br>• In the case of long code definitions, use  $\triangle$  / $\blacktriangledown$  to view the additional information.

### **Erase DTCs**

readiness.

Once DTCs have been retrieved, press the **F2/ER** button to erase.

Press the **F3/I/M** button to check the I/M(Inspection & Maintenance)

**Check I/M Readiness**

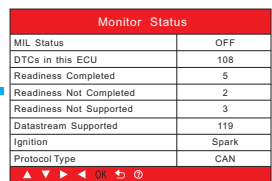

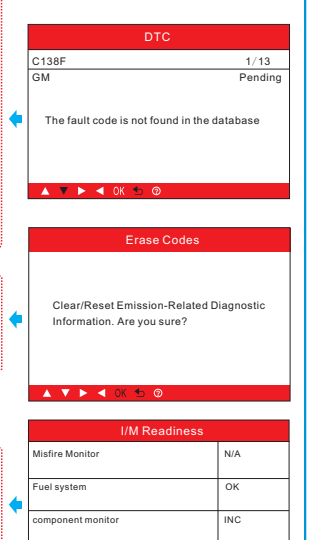

N/A

Catalyst monitor

## **2. Basic Operations and Community Community Community Community Community Community Community Community Community Community Community Community Community Community Community Community Community Community Community Communi**

The tool can be updated via USB cable.

Note: Make sure the PC has an Internet connection.

- 1. Download the update tool to the computer.
- 2. Decompress and install it on your computer(compatible with Windows XP, Windows 7, Windows 8 & Windows 10).
- 3. After installation, connect one end of the USB cable to the USB port of PC, and the other end to the tool.
- 4. If a newer version is found, a screen similar to Fig. A will appear.
- 5. Launch the update tool on your PC, Fig. B will appear.
- 6. Choose the desired interface language and then click [Device Update] to enter update center.

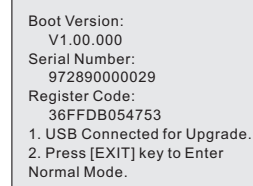

**A**

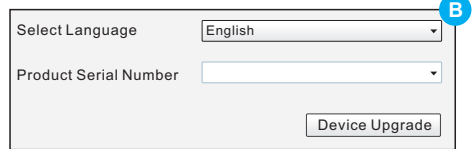

- 7. Choose the software version and then click [Update] to start updating.
- 8. Once update is complete, a "Upgrade success" message box will pop up.
- 9. The update process is complete, your tool is now ready for use.

[Check out the collection of automotive tools we offer.](https://www.carid.com/automotive-tools.html)